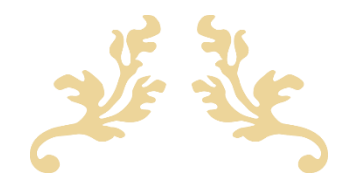

# TRAVAILLER EN MODE PROJET

Documentation

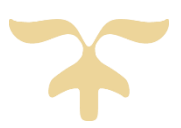

## Sommaire

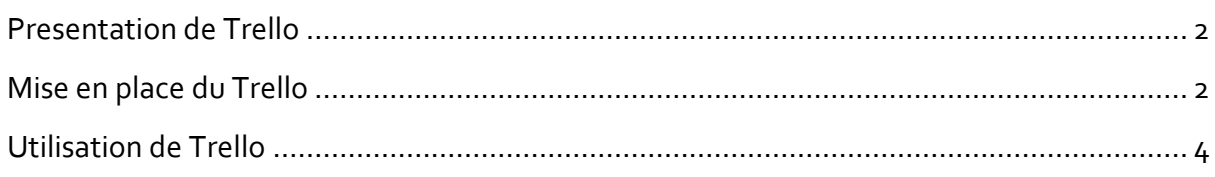

#### <span id="page-2-0"></span>PRESENTATION DE TRELLO

Trello est un outil de gestion de projet en ligne, il est utilisé par beaucoup de professionnel du monde de l'informatique. Lancé en 2011, elle se base sur une organisation des projets en planches listant des cartes, chacune représentant des tâches. Les cartes sont assignables à des utilisateurs et sont mobiles d'une planche à l'autre, traduisant leur avancement.

### <span id="page-2-1"></span>MISE EN PLACE DU TRELLO

Afin de pouvoir mettre en place notre Trello nous avons dû prendre en compte notre cahier des charges, afin de pouvoir réunir toutes les informations nécessaires qui permettront de départager les différentes fonctionnalités du projet Bataille Naval que j'utiliserai pour la présentation.

Maintenant que nous avons lister les fonctionnalités, nous allons pouvoir commencer par se créer un compte sur Trello. Pour ce faire, je vous donne rendez via l'url suivante : <https://trello.com/signup>

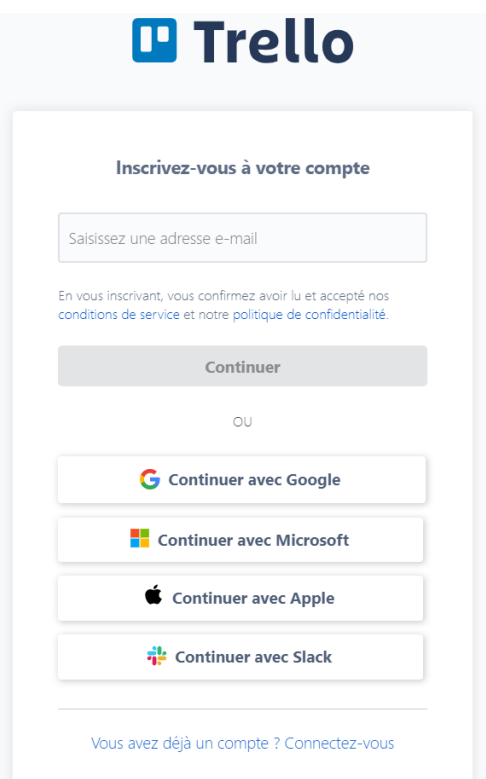

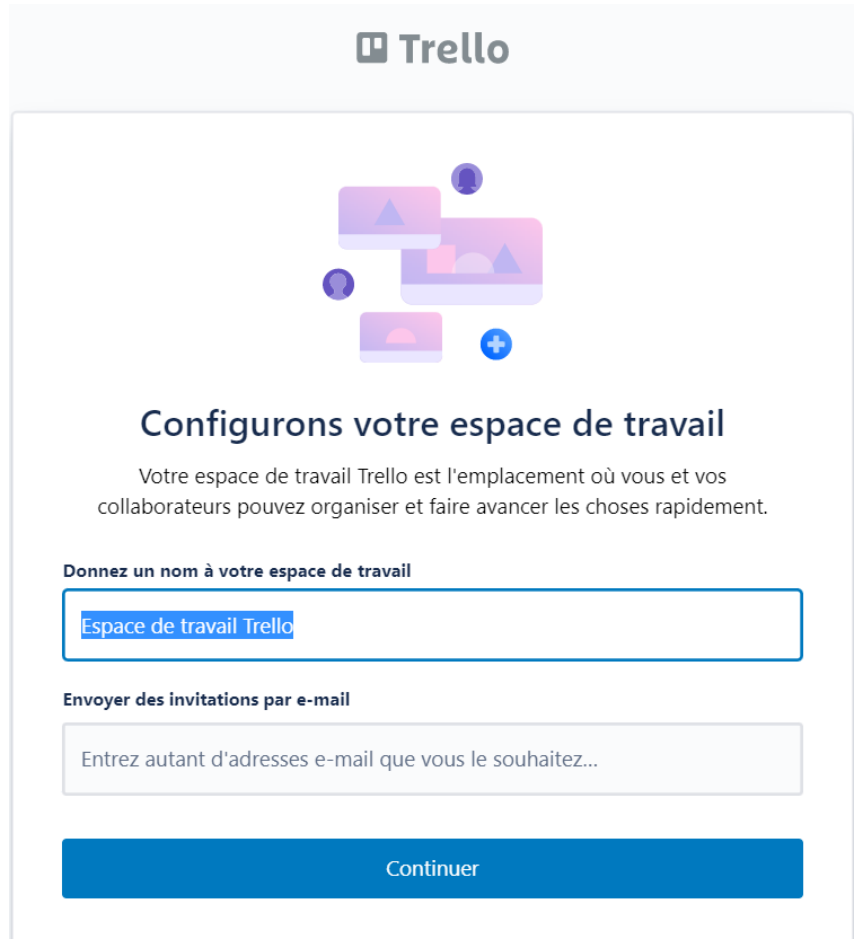

Une fois que vous êtes inscrit vous allez devoir configurer votre espace de travail

Maintenant que votre espace de travail est créé vous allez devoir créer un nouveau tableau pour ce faire cliquer sur créer votre premier tableau.

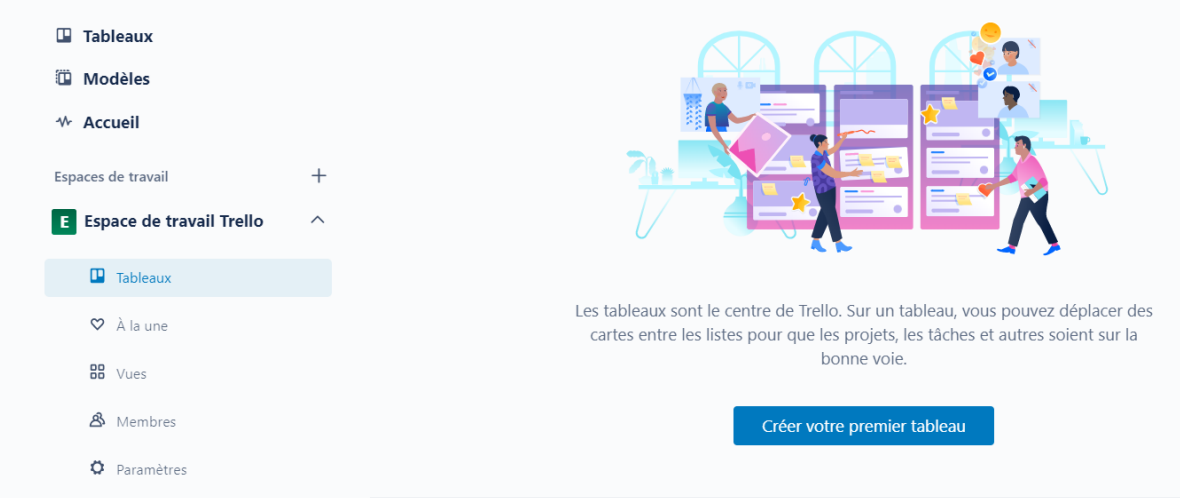

Maintenant que votre tableau est créé, il va falloir que vous insérer des listes afin de différencier les différentes étapes de production. Voici quelques exemples de listes :

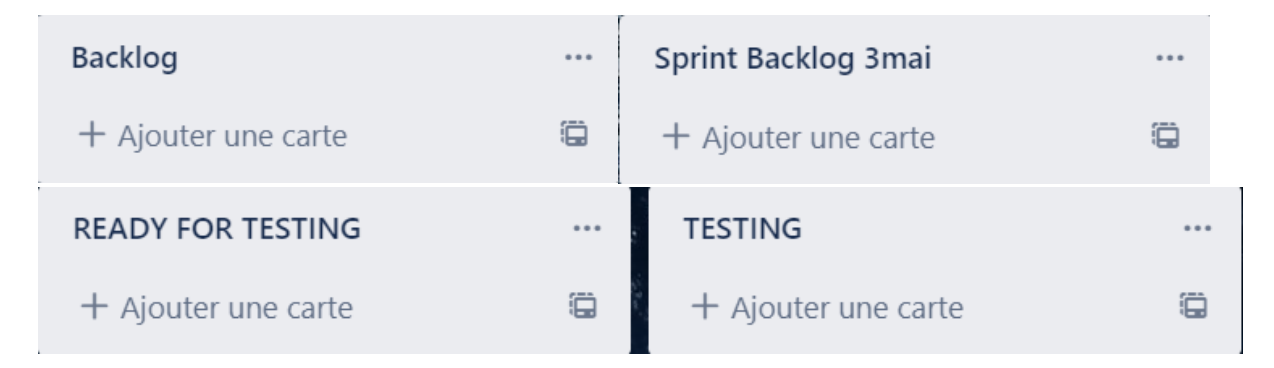

Une fois tous ceci fait, votre tableau Trello est fin prêt à être utiliser, il ne vous reste plus qu'à inviter les principaux concerner à rejoindre le tableau et l'utiliser.

#### <span id="page-4-0"></span>UTILISATION DE TRELLO

Après avoir fait toute la mise en place, que tout le monde a été invité et vos listes ont été créées, il va falloir écrire toutes les cartes concernant les fonctionnalités à faire puis de les répartir aux différents membres du projet. J'ai donc créé une première carte que j'ai appelé « Intelligence artificielle niveau 2 » j'ai attribué cet tache à une personne de mon groupe, et elle a une étiquette de couleur bleu ayant comme intitulé IA.

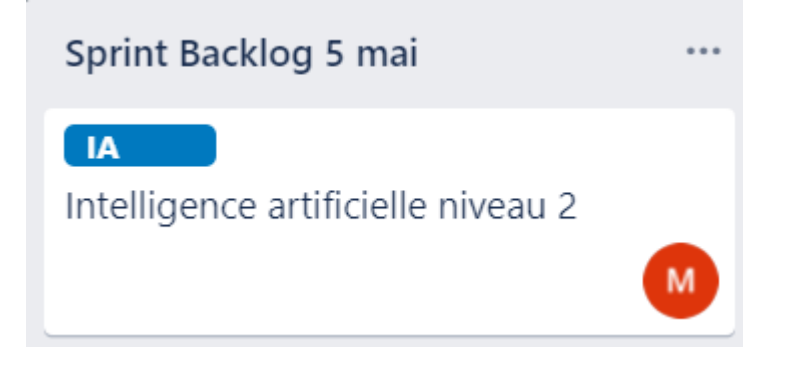

Voilà plusieurs cartes ont été créé. Si je veux déplacer ma carte intelligence je dois la faire glisser.

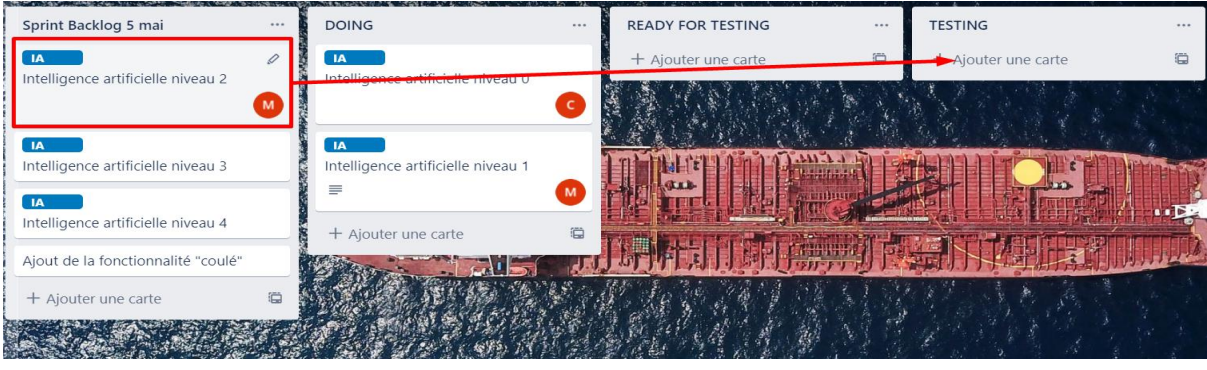

LAUNAY Erwan – BTS SIO SLAM **4** sur **4 Travailler en mode projet**